# **Navigating the HIGR Dashboard**

### **Contents**

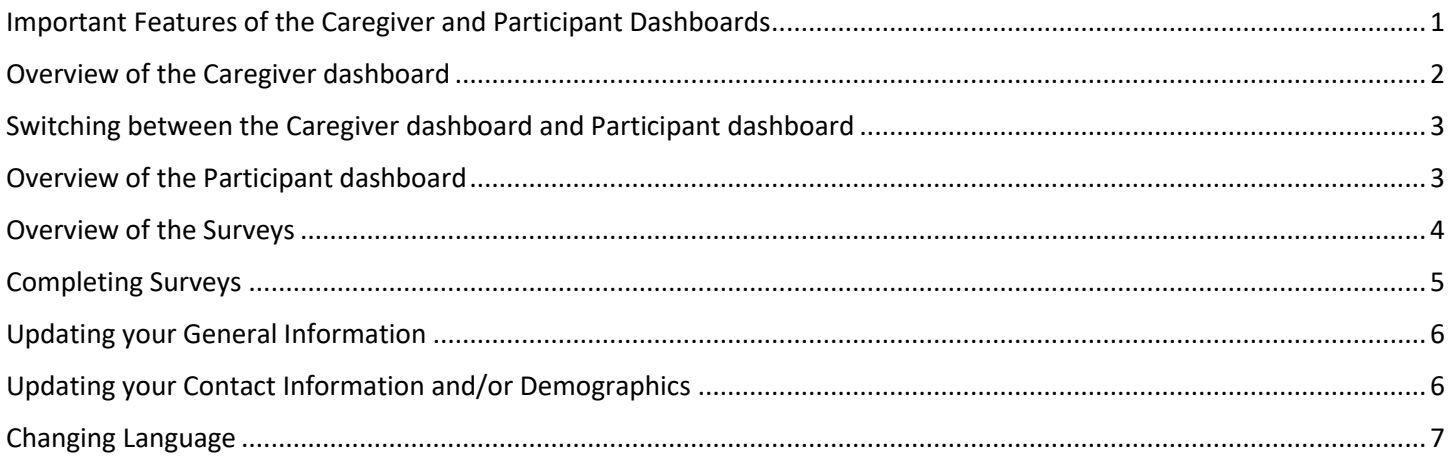

### <span id="page-0-0"></span>Important Features of the Caregiver and Participant Dashboards

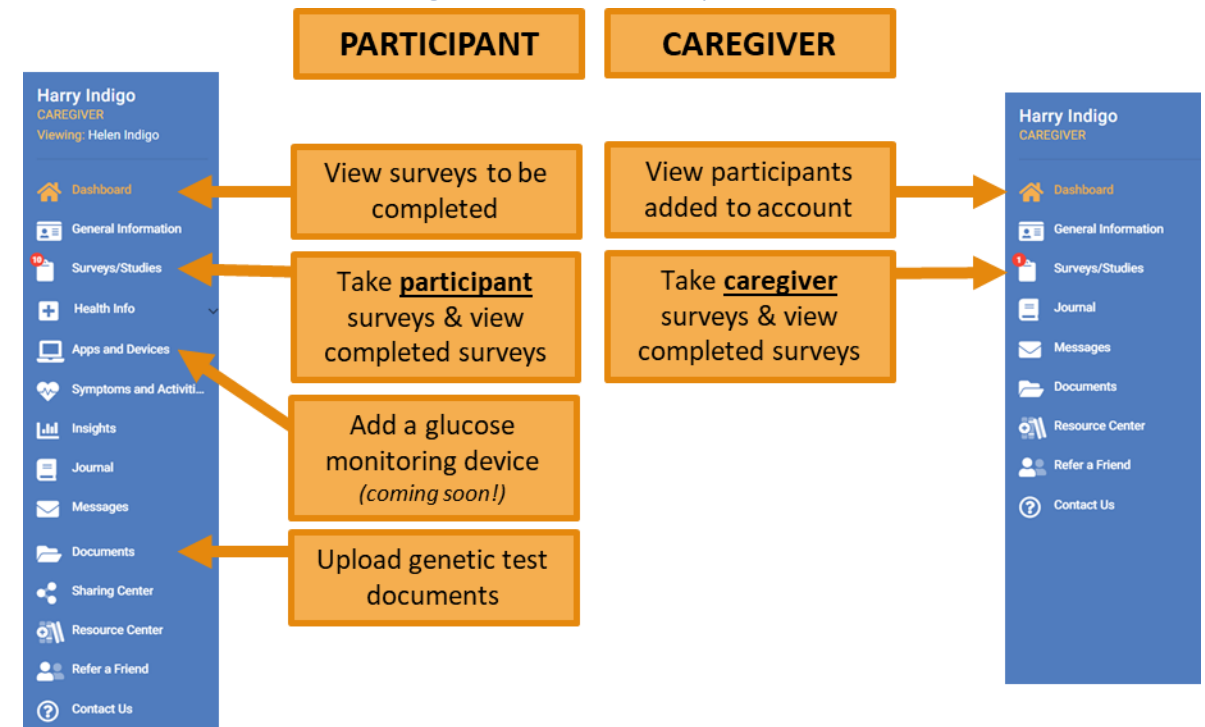

• Other features, such as Health Info, Symptoms and Activities and Journal, are available for Participants to use if they wish to do so, but are not required activities for participating in the HI Global Registry

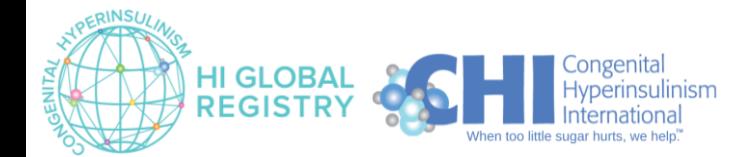

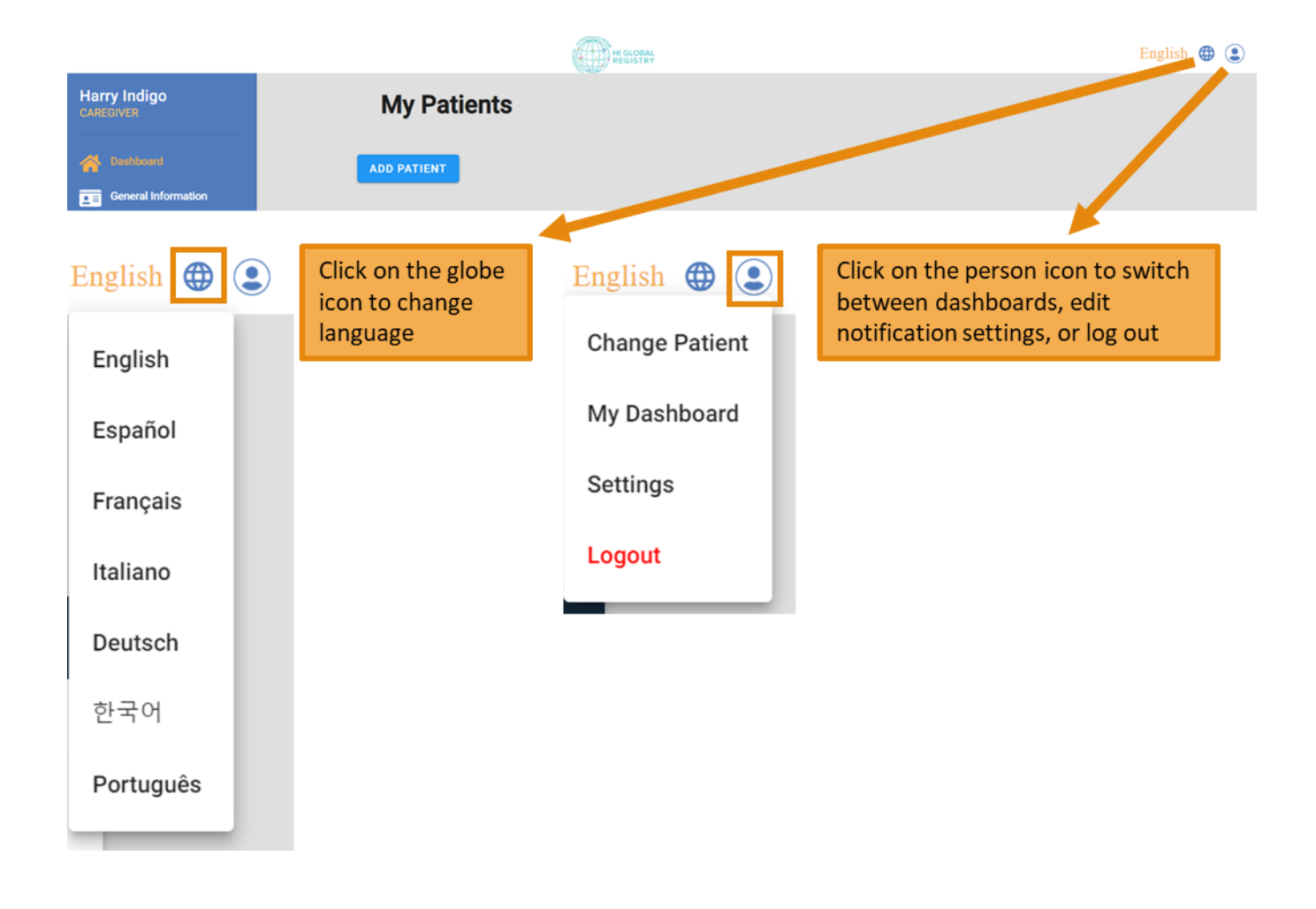

### <span id="page-1-0"></span>Overview of the Caregiver dashboard

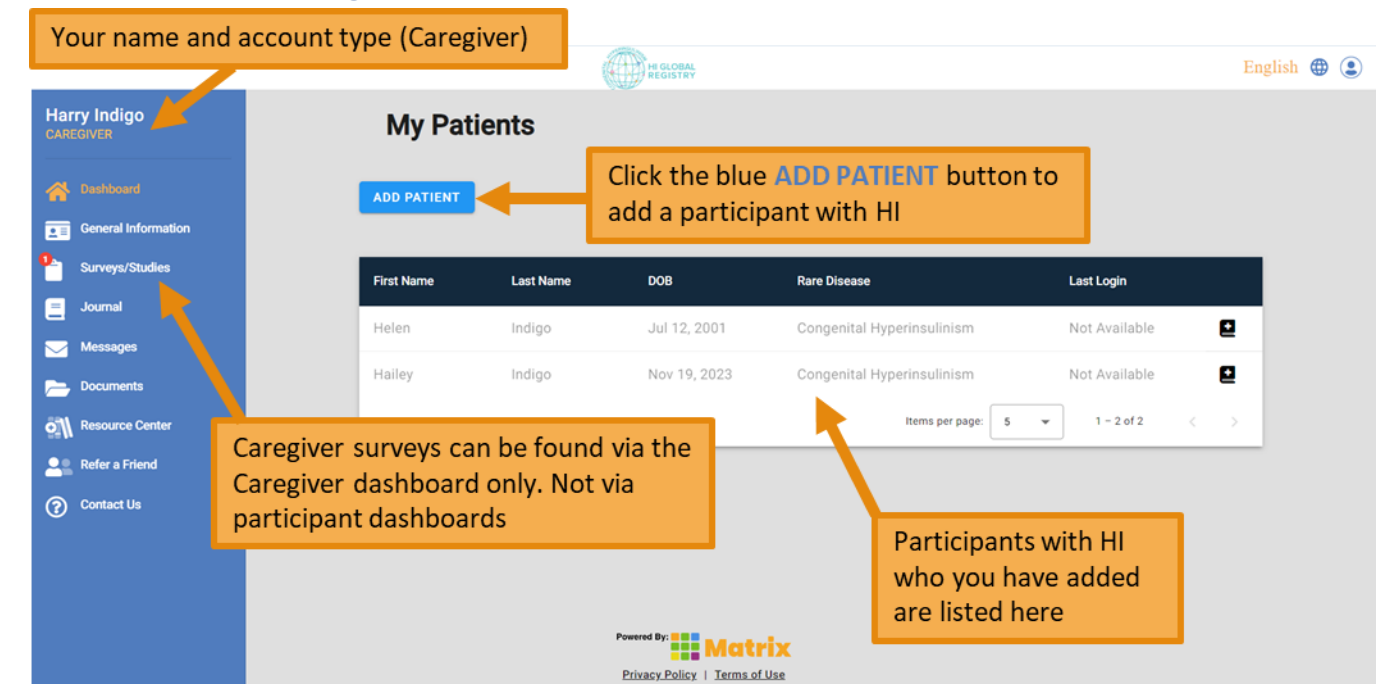

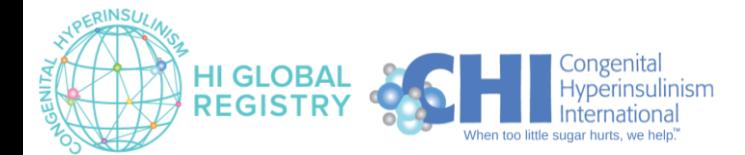

### <span id="page-2-0"></span>Switching between the Caregiver dashboard and Participant dashboard

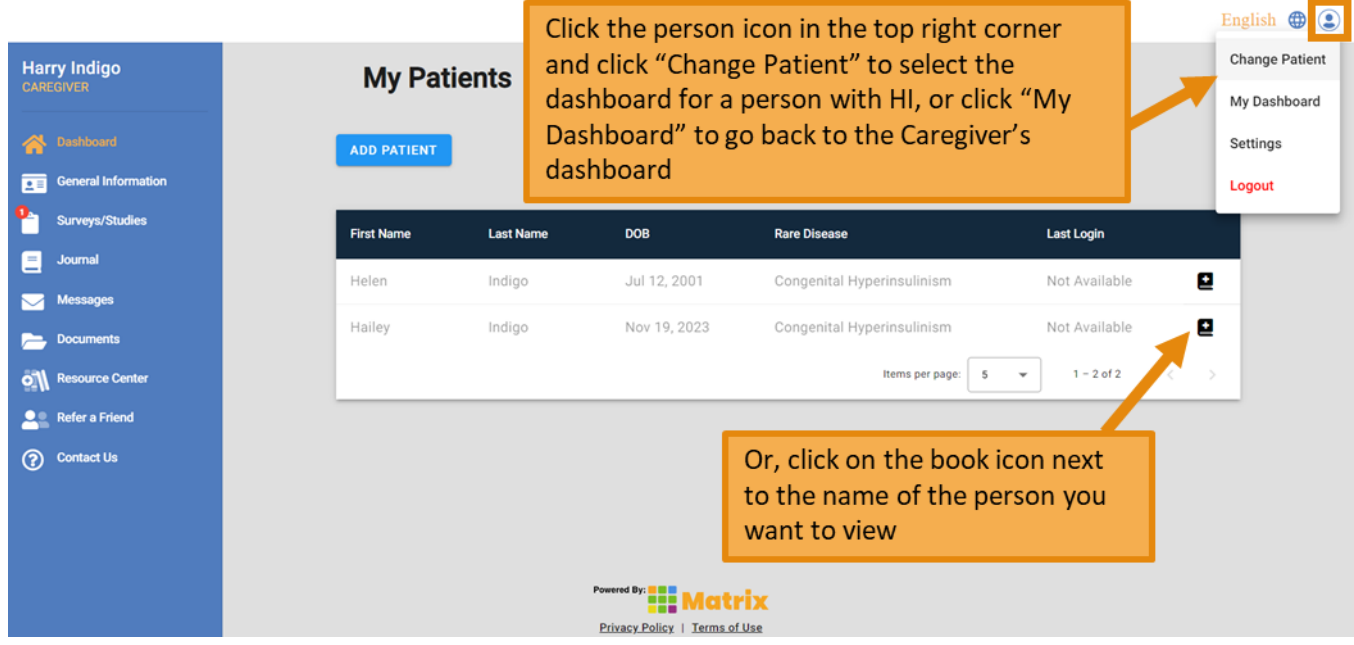

#### <span id="page-2-1"></span>Overview of the Participant dashboard

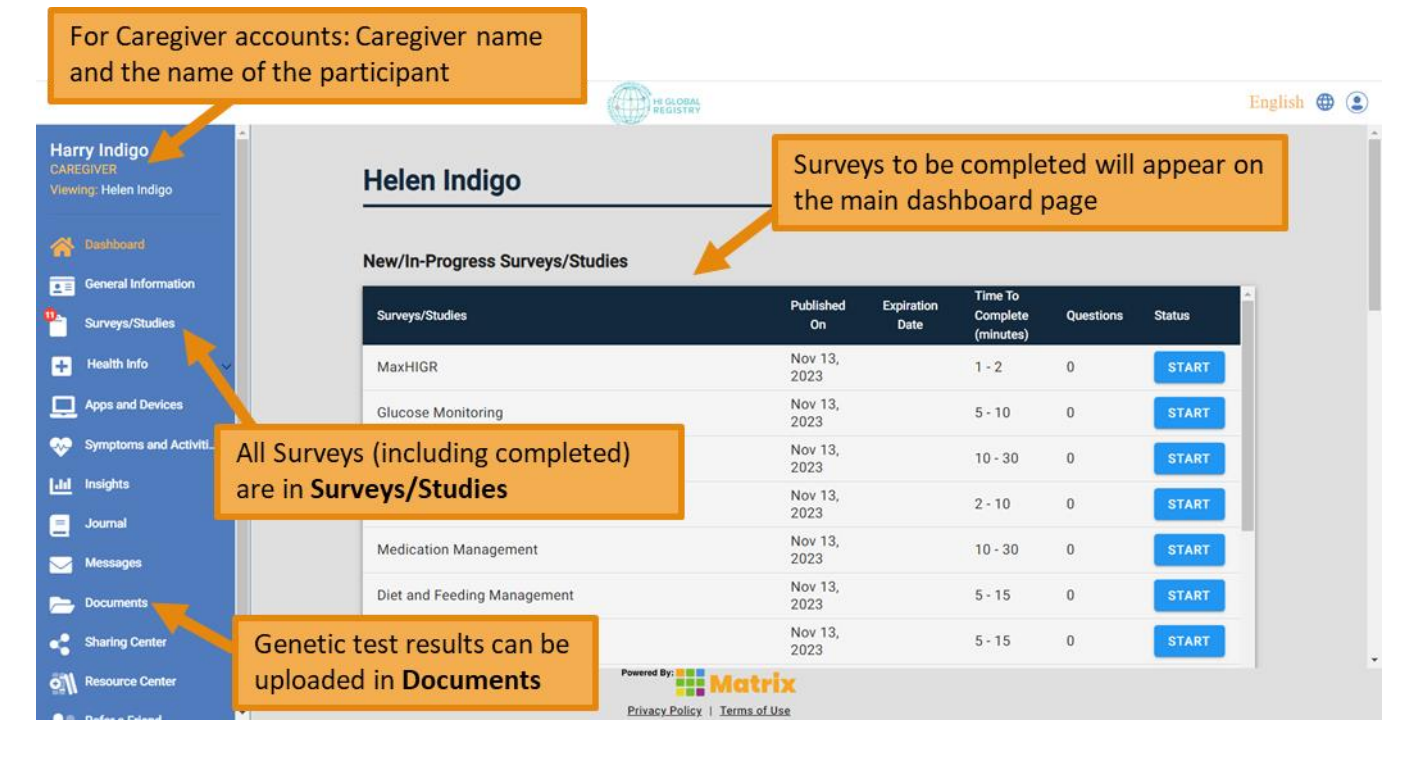

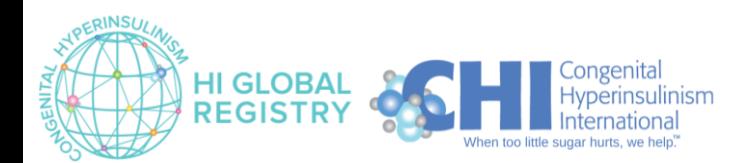

### <span id="page-3-0"></span>Overview of the Surveys

**View from the main Participant dashboard:**

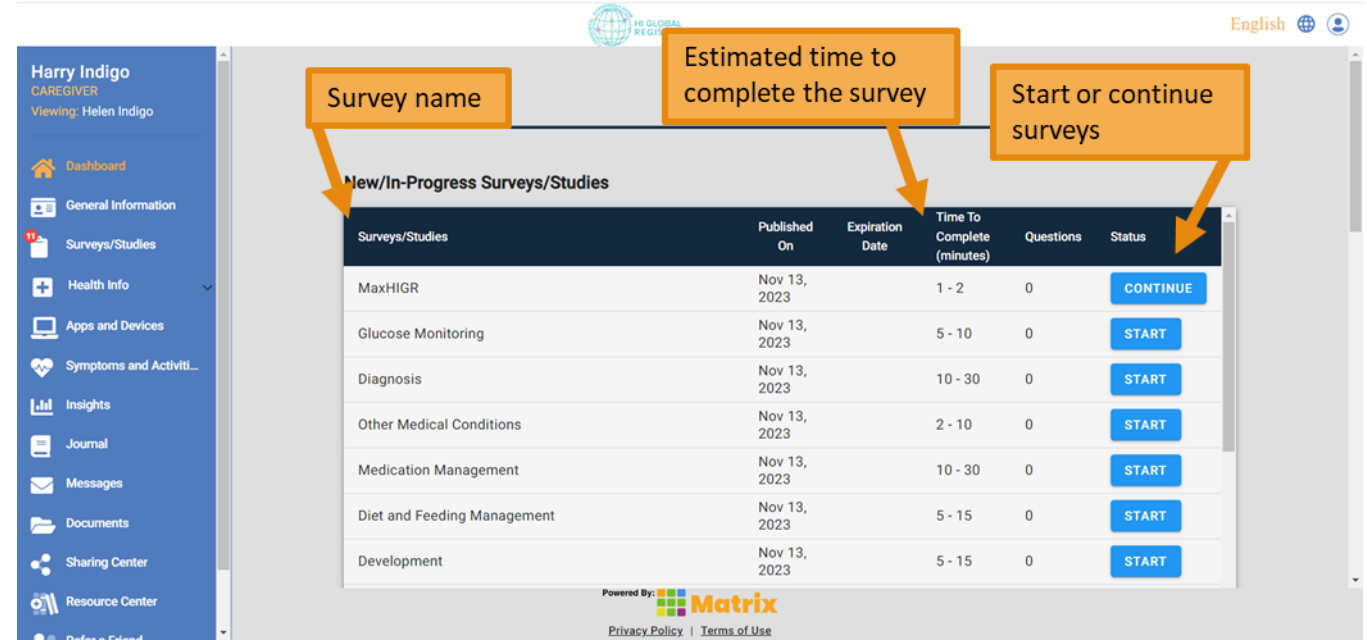

#### **View from the Surveys/Studies page:**

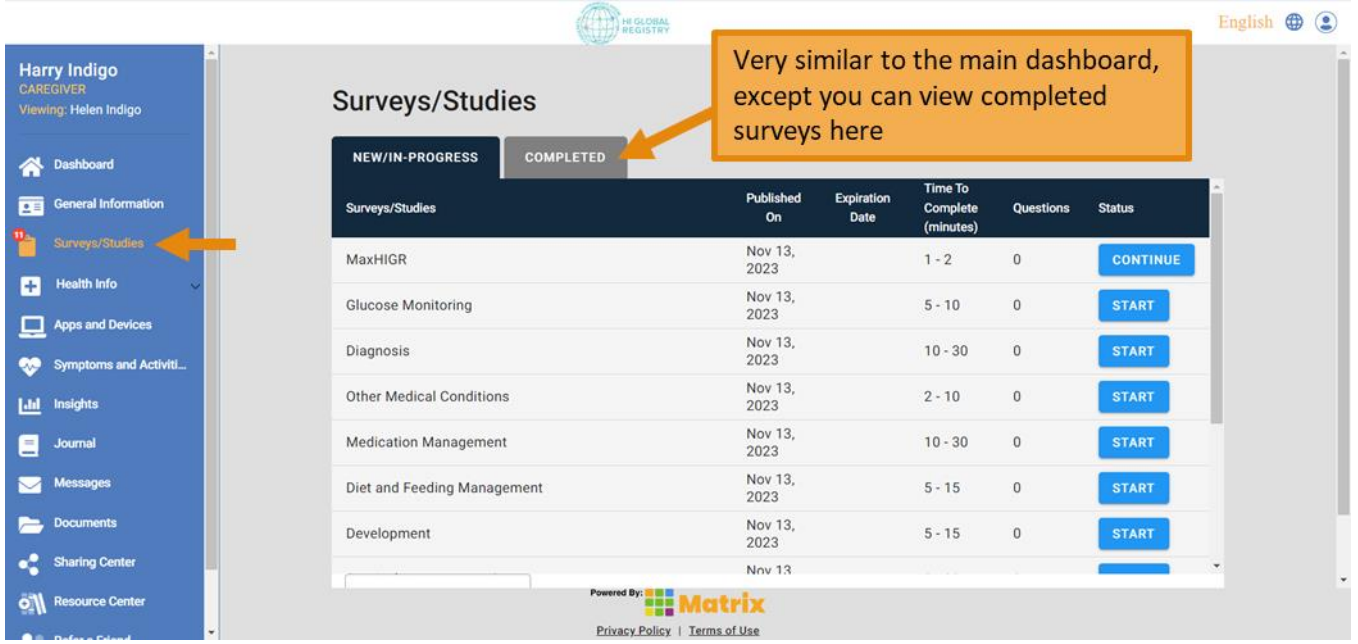

- The **Number of Questions** is not listed in the dashboard (all are listed as zero). This is because the number of questions you will be asked changes depending on your answers to previous questions. For example, if you report that you have had a pancreatectomy in the *Surgical Management* survey, you will be asked follow-up questions about your pancreatectomy. If you have not had a pancreatectomy, you will not be asked those follow-up questions.
- The **Time to Complete** is an estimated range. The actual time it takes you to complete a survey will depend on how many questions you need to answer, your reading speed, how long you take to think about your responses and how much you write for the optional free text responses.

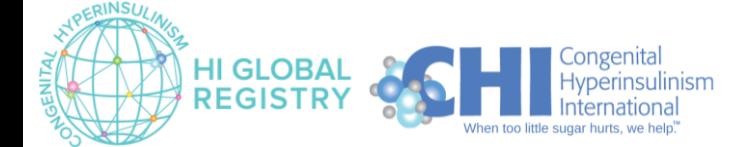

Page | 4 Version 1.0 February 2024

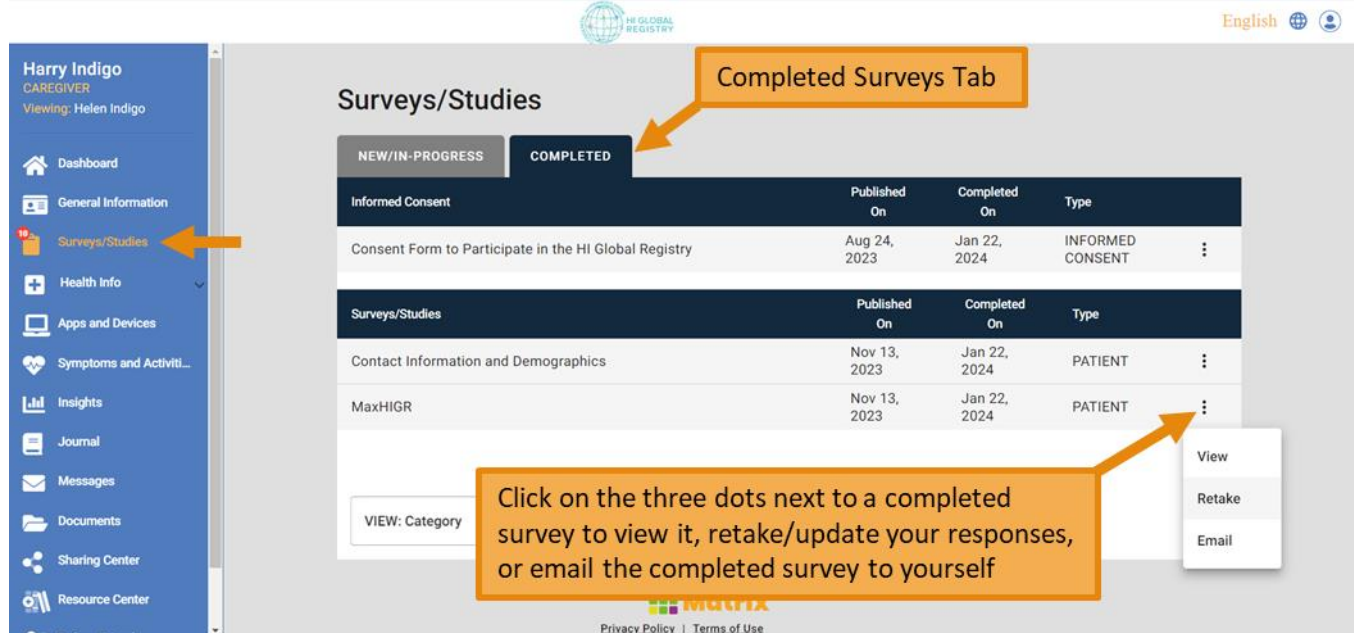

# <span id="page-4-0"></span>Completing Surveys

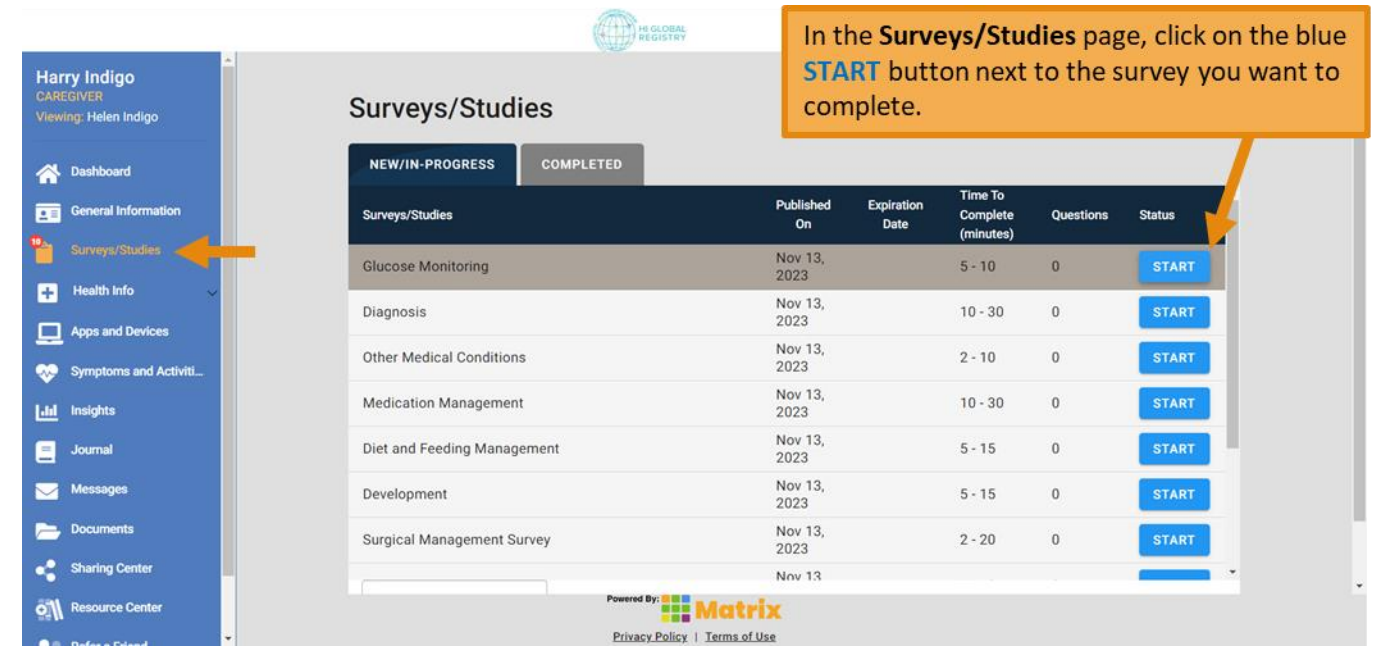

View more detailed instructions on how to complete surveys in the HIGR Guide: **How to Complete Surveys**

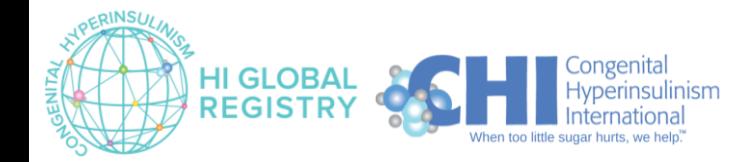

# <span id="page-5-0"></span>Updating your General Information

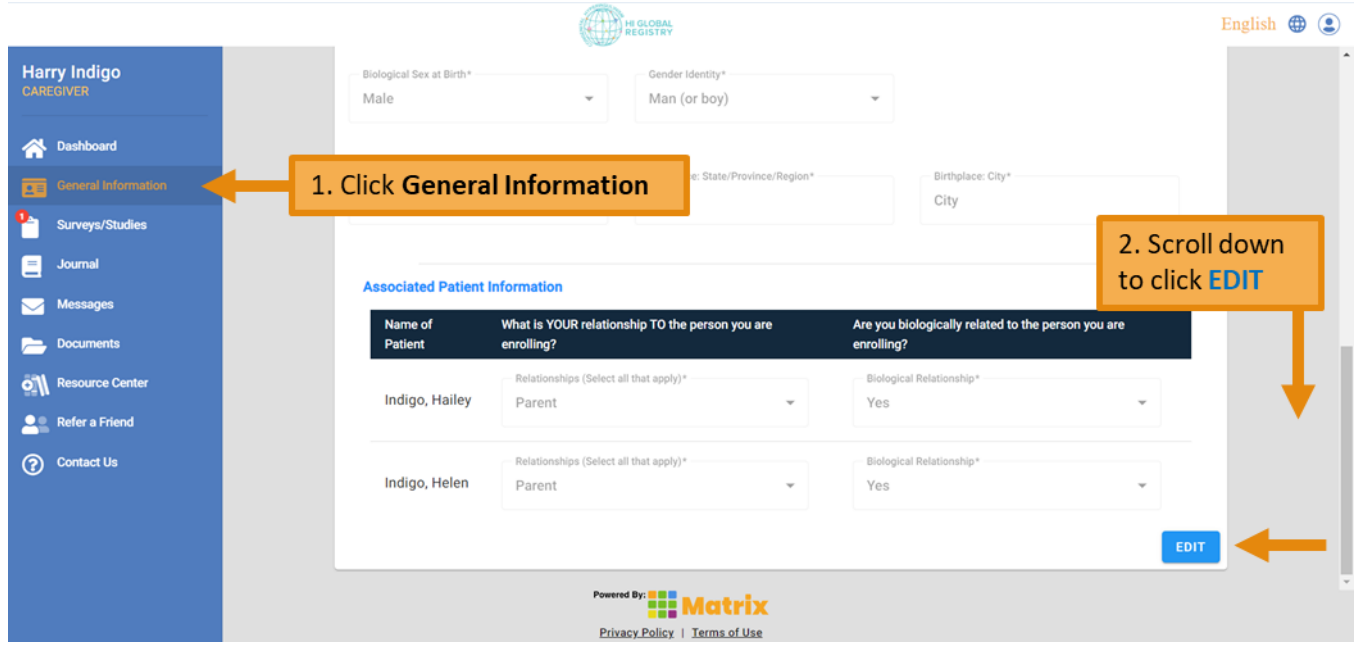

- Note 1: This will update the general information for the person whose dashboard is currently active. See the name listed in the top left corner to check which dashboard is currently active. Switch dashboards to change the general information for another person.
- Note 2: This updates your information for account-related purposes only. To update your contact preferences for registry-related business, please update the Contact Information & Demographics survey.

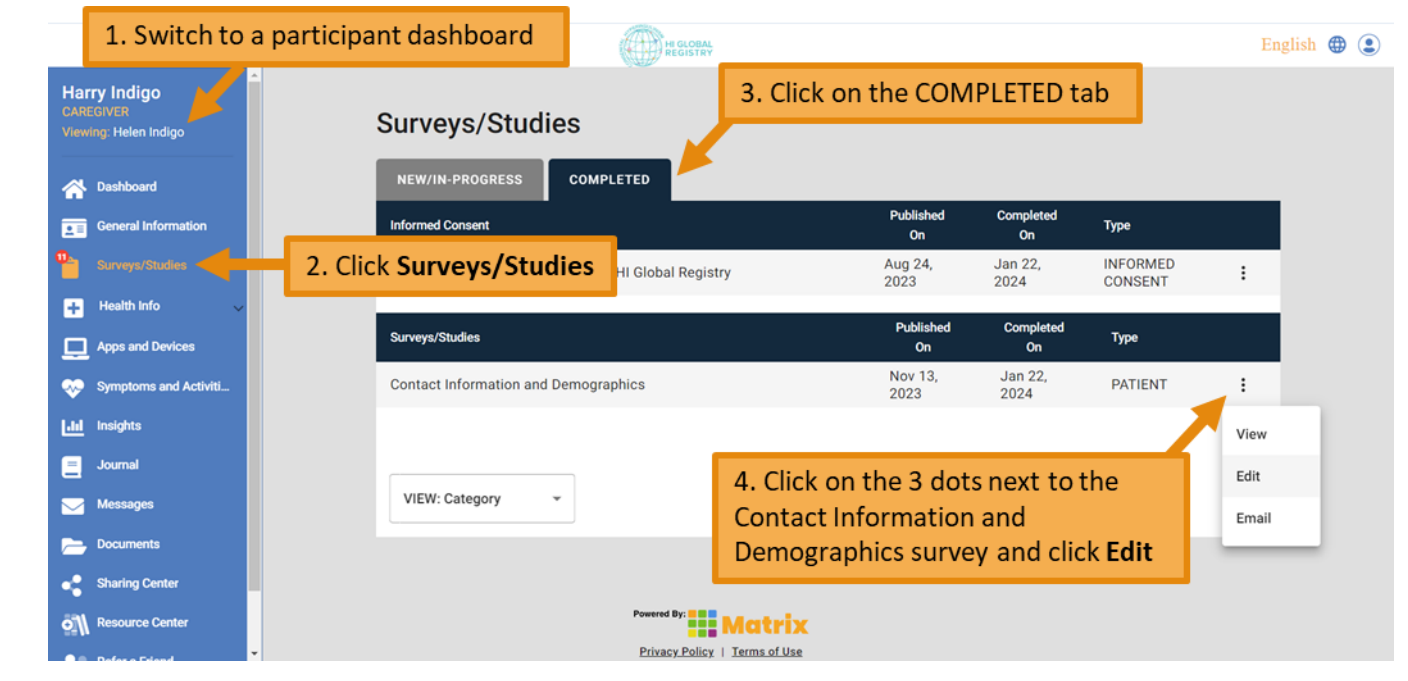

## <span id="page-5-1"></span>Updating your Contact Information and/or Demographics

- Confirm that you want to update the *Contact Information and Demographics* survey.
- Update the survey and click the green **Complete** button on the second page.

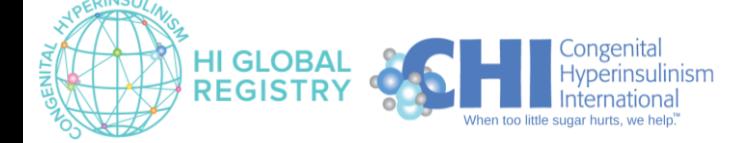

# <span id="page-6-0"></span>Changing Language

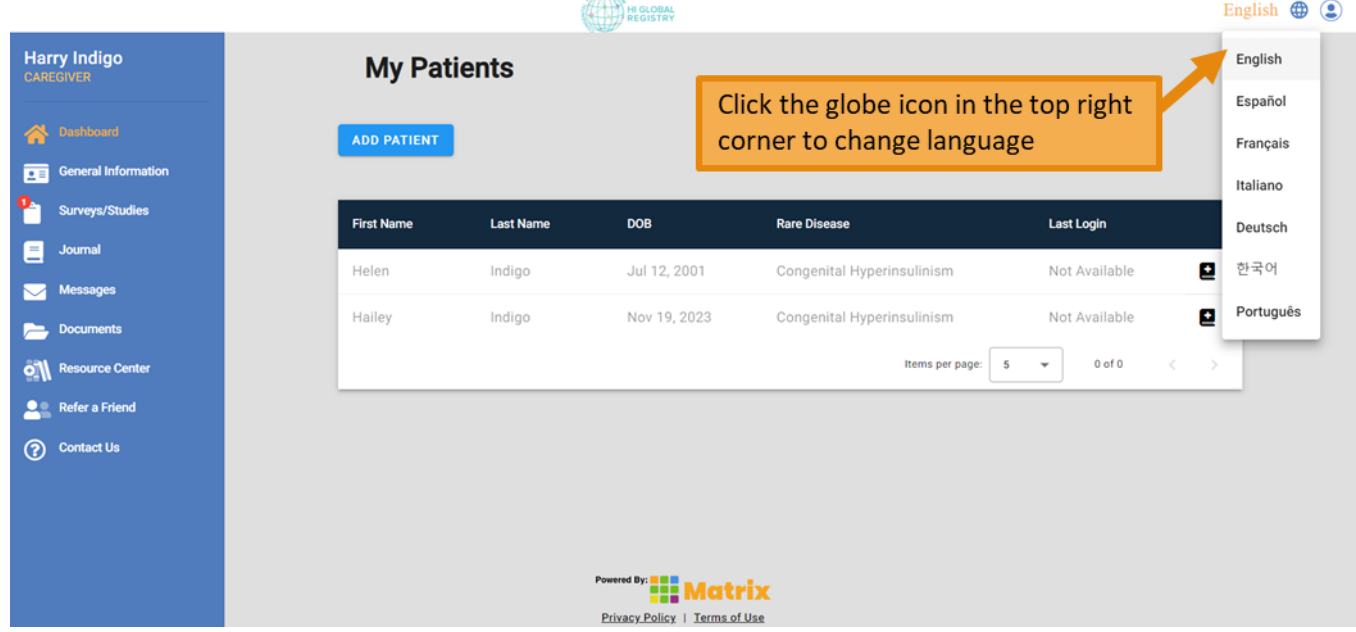

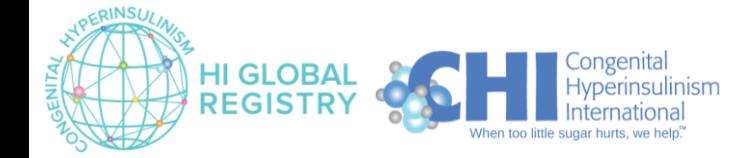